# 2019

# Block Ads Network-wide with A Raspberry Pi-hole

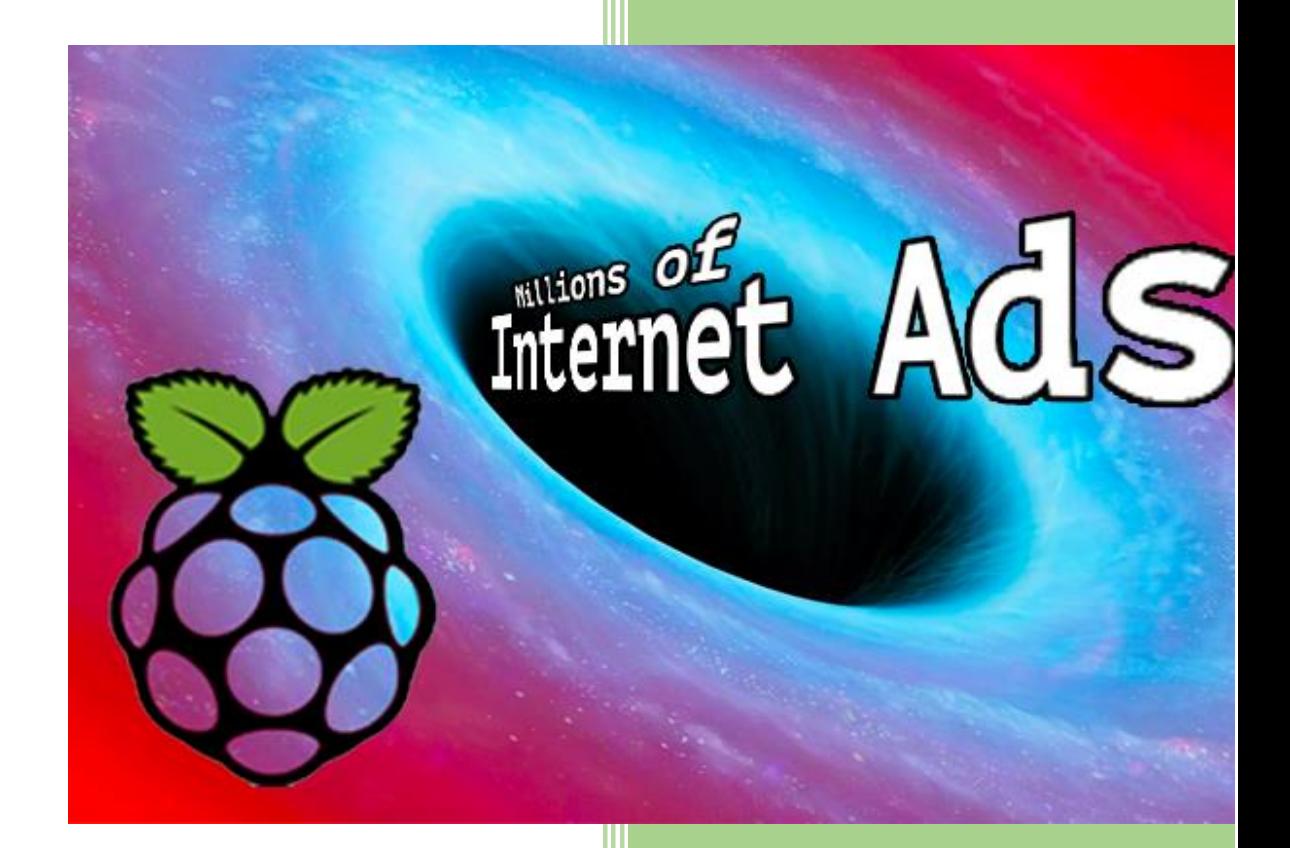

Jpgpi250@gmail.com 4-2-2019

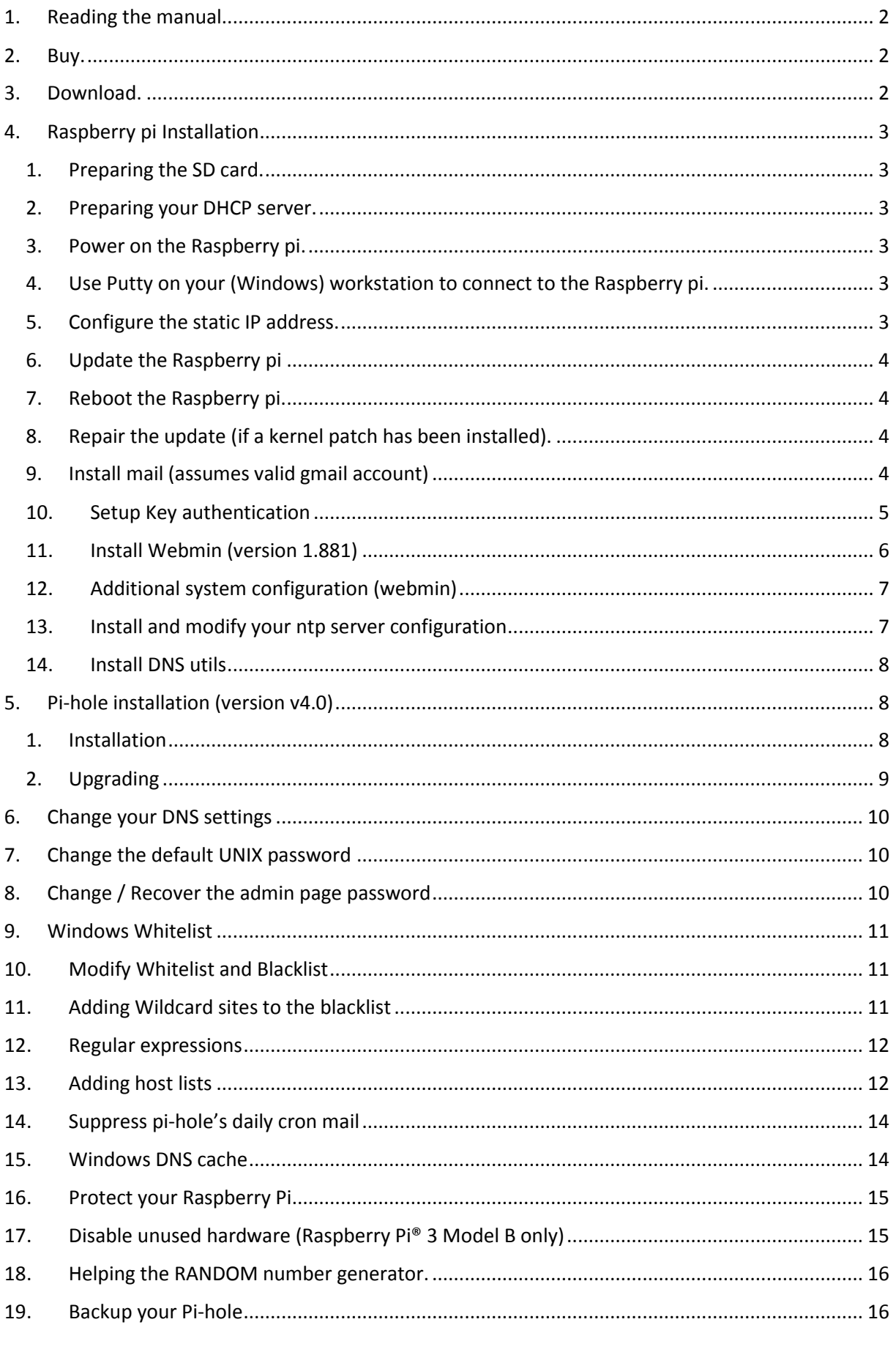

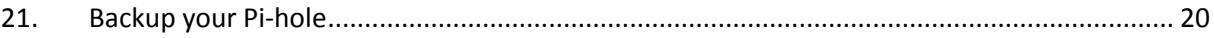

# <span id="page-2-0"></span>**1. Reading the manual.**

If you are reading this document, using Adobe Reader, you may click on a hyperlink to content in this document. Use the combination <Alt> <left arrow> to return to the previous location.

"Back" and "Forward" buttons can also be added to the toolbar. If you right-click on the tool bar, under "Page Navigation", they are referred to as "Previous View" and "Next View".

Copying and pasting from this manual into [Putty](#page-3-4) doesn't seem to work all the time. If you get an error, try typing the command…

# <span id="page-2-1"></span>**2. Buy.**

You can buy this anywhere, I bought them at Conrad (included links). If you buy them at Conrad, ensure you use the country specific links [\(conrad.de,](https://www.conrad.de/) [conrad.be,](http://www.conrad.be/ce/) [conrad.nl](https://www.conrad.nl/) …), this to get the proper payment and delivery options!

- Raspberry pi:
	- o Raspberry Pi® 3 Model B 1 GB w/o OS (10/100 Ethernet item no.: [1419716\)](http://www.conrad.com/ce/en/product/1419716) **OR** Raspberry Pi® 3 Model B+ 1 GB w/o OS (Gigabit Ethernet - item no.: [1668026\)](https://www.conrad.com/ce/en/product/1668026)
	- o Banana Pi® B+ enclosure Black RB-Case (item no.: [1274195\)](http://www.conrad.com/ce/en/product/1274195)
- SD card: Ensure you buy a class 10 card. You'll need an SD adapter to format and write the SD card.

o microSDHC card 32 GB Transcend 32GB CL10 MICRO SDHC CARD Class 10 (item no.: [416521\)](http://www.conrad.com/ce/en/product/416521)

- o Transcend MicroSD™ Adapter auf SD (itm no.: [1413689\)](http://www.conrad.com/ce/en/product/1413689)
- Power Supply: If you don't have a spare one.
	- o power supply unit Black RB-Netzteil3-B (item no.: [1429556\)](https://www.conrad.com/ce/en/product/1429556)

# <span id="page-2-2"></span>**3. Download.**

- [Putty,](http://www.chiark.greenend.org.uk/~sgtatham/putty/download.html) ensure you download a version including PuTTYgen.
- [WinSCP](https://winscp.net/eng/download.php)
- [Win32DiskImager](https://sourceforge.net/projects/win32diskimager/files/Archive/)
- [SDFormatter](https://www.sdcard.org/downloads/formatter_4/index.html)
- [Etcher](https://etcher.io/)
- [Raspbian Stretch](https://www.raspberrypi.org/downloads/raspbian/) Lite (the Raspberry pi operating system). This document was written, using Version November 2018, Release date 2018-11-13, Kernel version 4.14

# <span id="page-3-1"></span><span id="page-3-0"></span>**4. Raspberry pi Installation**

- 1. Preparing the SD card.
	- Format the SD card, using SDFormatter.
	- Extract 2018-11-13-raspbian-stretch-lite.zip, this zip contains a single img file.
	- Write the extracted img file to the SD card, using Win32DiskImager.
	- You need to create a file called "ssh" (**no extension**) in the boot partition to enable SSH (read the [release notes\)](http://downloads.raspberrypi.org/raspbian/release_notes.txt).

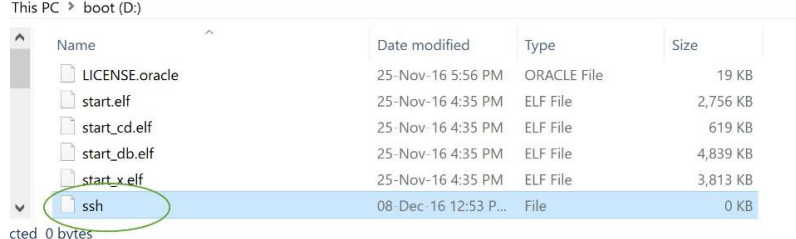

- Insert the SD card in the Raspberry pi (power disconnected).
- <span id="page-3-2"></span>2. Preparing your DHCP server.

You probably have an existing DHCP configuration. It is advised you make a static entry for the Raspberry pi (IP address – MAC address). This will ensure the Putty and winSCP configurations will still be functional, if you decide to reinstall from scratch. The [static IP](#page-3-5) configuration will overwrite the values from the DHCP server.

<span id="page-3-3"></span>3. Power on the Raspberry pi.

You only need to connect the power and an Ethernet cable. There is no need for a keyboard, mouse or HDMI monitor.

- <span id="page-3-4"></span>4. Use Putty on your (Windows) workstation to connect to the Raspberry pi.
	- Session / Host Name (or IP address): enter the IP address
	- Connection / Data / Auto-login username: pi
	- Session /Saved Sessions: Enter a name for the device and click 'Save'
	- Click 'Open'
	- The default password is '**raspberry**'
- <span id="page-3-5"></span>5. Configure the static IP address.

Reference: [http://www.suntimebox.com/raspberry-pi-tutorial-course/week-3/day-5/,](http://www.suntimebox.com/raspberry-pi-tutorial-course/week-3/day-5/) read the comment from BK near the end of the page.

# sudo nano /etc/dhcpcd.conf

Enter your Raspberry pi's static IP address and your network's gateway, we are using the OpenDNS servers.

#### interface eth0

static ip\_address=<your Raspberry pi's static address>

static routers=<your networks gateway>

static domain\_name\_servers=208.67.222.222 208.67.220.220

Now is the time, if you haven't already done so, to configure the static DHCP entry. To find the MAC address:

#### ifconfig

Copy the **HWaddr** (that is the MAC address) from **eth0**

<span id="page-4-0"></span>6. Update the Raspberry pi

sudo apt-get update && sudo apt-get -y upgrade

Wait for the updates to install…

<span id="page-4-1"></span>7. Reboot the Raspberry pi. This is required to activate the static IP address and possible Raspberry pi specific patches to the Linux kernel.

Your Putty session will disconnect, wait a few seconds, right click the Putty frame and select 'restart session'.

sudo reboot

<span id="page-4-2"></span>8. Repair the update (if a kernel patch has been installed). If a Linux kernel patch has been installed, you need to issue the following commands to complete/repair the raspbian update:

sudo apt-get update

sudo apt-get -y --fix-broken install

sudo apt-get -y autoremove

<span id="page-4-3"></span>9. Install mail (assumes valid gmail account) Reference:<http://www.sbprojects.com/projects/raspberrypi/exim4.php>

Reference:<https://wiki.archlinux.org/index.php/SSMTP>

We will be installing SSMTP, you will need to [upgrade](#page-11-0) the system, if you haven't already done so, before this works!

sudo apt-get -y install ssmtp mailutils mpack

Wait for the installation to complete…

Pihole has a default weekl[y list](#page-13-1) update feature [\(cron\)](#page-15-0). This implies the lists are downloaded (if changed) and processed (gravity). After this process is completed, pihole-FTL is restarted, this to use the new entries. Since the script finishes before pihole-FTL is active again, DNS resolution is not available to resolve the mailserver address, and the update mail will NOT be send. To overcome this problem, use the IP address of the mailserver. Retrieve the IPv4 address of the mailserver:

dig smtp.gmail.com

Copy one of the IPv4 addresses for use in the ssmtp configuration file.

Edit the SSMTP configuration.

sudo nano /etc/ssmtp/ssmtp.conf

Enter your gmail's account details. The root, mailhub (use the IPv4 address) and hostname entries already exist, these entries need to be updated.

For 'AuthUser', don't use the full gmail address, use the username only, e.g. use <your account name>, NOT <your account name>@gmail.com

root=<your account name>@gmail.com

mailhub=<IPv4 address of smtp.gmail.com>:587

hostname=<Your Raspberry pi's name should already be here>

AuthUser=<your account name>

AuthPass=<your password>

useSTARTTLS=YES

Edit the SSMTP aliases configuration.

sudo nano /etc/ssmtp/revaliases

Add the following (replace the account information)

root:<your account name>@gmail.com:<IPv4 address of smtp.gmail.com>:587

pi:<your account name>@gmail.com:<IPv4 address of smtp.gmail.com>:587

<span id="page-5-0"></span>10. Setup Key authentication

Generate the authentication keys on your Raspberry pi

ssh-keygen -t rsa -C "raspberrypi"

#### Accept the defaults

If you didn't already setup WinSCP on your (Windows) workstation:

- Open WinSCP, select 'New Site"
- File protocol: SCP
- User name: pi
- Password: raspberry
- Click 'Advanced'
- Environment / SCP/shell /Shell: sudo su –
- Click "OK"
- Click "Save"

# Login, using WinSCP

- Select the saved session
- Click "Login"
- Select Options / Preferences from the WinSCP menu
- Select Environment / Interface
- Check Commander
- Select Panels
- Check Show hidden files

# Browse to the pi .ssh directory (/home/pi/.ssh)

Copy id rsa and id rsa.pub to your (Windows) workstation (It's recommended you create a sources/installation/key folder for your Raspberry Pi, containing all the necessary files)

Rename id\_rsa.pub to **authorized\_keys** (no extension) and copy it back to the .ssh folder. If you want to restrict SSH logins to particular IP addresses, check out this [reference.](https://debian-administration.org/article/685/Restricting_SSH_logins_to_particular_IP_addresses)

Star[t PuTTYgen](#page-2-2) on your (Windows) workstation.

- Select "Load"
- Select the "All files" type
- Browse to your sources/installation/key folder and select id rsa
- Click "Open", Confirm the import
- Click "Save private key"
- Confirm you want to save the key without a passphrase
- Type an appropriate key name and save the private key file (.ppk)

Configure Putty to use the key

- Open Putty, select the saved session, click "Load"
- Connection / Data / Auto-login username: pi
- Connection / SSH / Auth
- Click "Browse", select the private key file you created (.ppk)
- Session
- Click "Save"

Test your configuration, open a new Putty session, you should be logged on automatically.

Configure WinSCP to use the key

- Open WinSCP, select the saved session, click "Edit"
- Click "Advanced"
- SSH / Authentication
- Private key file
- Click "…" (Browse), select the private key file you created (.ppk)
- Click "OK" (closes advanced)
- Empty the password field
- Click "Save"

Test your configuration, open a new WinSCP session, you should connect, using the private key.

In order to ensure key security, apply the following:

sudo chown pi:pi /home/pi/.ssh/authorized\_keys

sudo chmod 600 /home/pi/.ssh/authorized\_keys

sudo chown pi:pi /home/pi/.ssh/id\_rsa

sudo chmod 600 /home/pi/.ssh/id\_rsa

sudo chown pi:pi /home/pi/.ssh/id\_rsa.pub

sudo chmod 644 /home/pi/.ssh/id\_rsa.pub

Further increase security by adding the IP address of your workstation(s):

sudo nano /home/pi/.ssh/authorized\_keys

This file contains the key, used to allow authentication.

Insert the following at the beginning of the line (before the key) to add the IP address limitation (replace the IP address with the IP address of your workstation). A space after the last double quote is required:

from="192.168.x.x"

Specifying multiple IP address is an option (enter multiple IP addresses, allowed to use SSH):

from="192.168.x.x,192.168.x.y"

<span id="page-7-0"></span>11. Install Webmin (version 1.900) Reference:<http://www.webmin.com/deb.html>

Install the depencies

sudo apt-get -y install perl libnet-ssleay-perl openssl libauthen-pam-perl libpam-runtime libio-p ty-perl apt-show-versions python

Download the package.

sudo wget http://prdownloads.sourceforge.net/webadmin/webmin\_1.900\_all.deb

Install the package, this may take a while…

sudo dpkg --install webmin\_1.900\_all.deb

<span id="page-7-1"></span>12. Additional system configuration (webmin) The Webmin URL: https://<Your Raspberry pi's IP address>:10000/ The username is pi, the password is raspberry, unless you've already [changed](#page-11-1) that.

- Webmin / Webmin configuration / Logging:
	- o Require[s mail setup!](#page-4-0)
	- o Send email for actions in: **Select Only log actions in ..**
		- Select (CTRL click) **Software Package Updates**
		- Select (CTRL click) **Webmin Configuration**
		- Failing to make a selection (leaving the setting to **Log actions in all modules**) will cause a mail storm from the **Webmin Scheduled actions**
	- o Send logged actions via email to: enter a valid (g)mail address.
- System / Software Package Updates:
	- o Require[s mail setup!](#page-4-0)
	- o Check for updates on schedule: **Yes**, every **day**.
	- o Email updates report to: enter a valid (g)mail address.
	- o Action when update needed: **Install any updates**.
- Hardware / system time / change timezone:
	- o Select the correct time zone

If you know the name of your time zone, you can also change it on the command line. Example for "Europe/Brussels":

sudo timedatectl set-timezone Europe/Brussels

- Webmin / Webmin Configuration / IP Access Control:
	- o Select "only allow from listed addresses"
	- o Enter allowed IP addresses (at least the **static** IP address of your workstation)
- Servers / SSH Server / Authentication:
	- o Requires working [Key authentication!](#page-5-0)
	- o Allow authentication by password? **no**
- <span id="page-8-0"></span>13. Install and modify your ntp server configuration The NTP server package isn't installed by default in this version of Raspbian.

Install the NTP package:

sudo apt-get install ntp

Goto<http://support.ntp.org/bin/view/Servers/NTPPoolServers>

Select the region you are in, there will be a list of NTP servers for your region.

sudo nano /etc/ntp.conf

Find the line (<ctrl-W>) # pool: <http://www.pool.ntp.org/join.html>

There are four (4) lines below this line. Replace the DNS names with the DNS names from the list Example: Europe.

#### server **0.europe.pool.ntp.org** iburst

# server **1.europe.pool.ntp.org** iburst

# server **2.europe.pool.ntp.org** iburst

server **3.europe.pool.ntp.org** iburst

Restart the NTP service

sudo /etc/init.d/ntp restart

Check ntp servers synchronization status.

ntpq

At the ntpq prompt, enter **pe**.

# ntpq> **pe**

You'll get a list of servers, the primary server is marked with an asterisk (\*). It may take a while for the synchronization to become active, repeat the command

To quit the ntpq prompt, enter **quit**

# ntpq> **quit**

<span id="page-9-0"></span>14. Install DNS utils It is recommended to check your system's DNS capability before installing pi-hole.

sudo apt-get -y install dnsutils

Check if name resolution is functional, remember we configured th[e OpenDNS](#page-3-5) servers.

dig google.com

# <span id="page-9-2"></span><span id="page-9-1"></span>**5. Pi-hole installation (version v4.2.1)**

- 1. Installation Reference:<https://pi-hole.net/>
- Automated install

I've had issues with this (DNS error) see below for an alternative

curl -L https://install.pi-hole.net | bash

Alternative Semi-Automated install

wget -O basic-install.sh https://install.pi-hole.net

chmod +x basic-install.sh

- Read the informational dialogs.
- Select DNS servers (I've been using the OpenDNS servers).
- Select the third pary lists you want to use (I use them all) and confirm.
- Both **IPv4 and IPv6** are selected, uncheck **IPv6** if you don't use it…
- Confirm your [network settings](#page-3-5)
- Read the IP conflict dialog (this should never be an issue if you prepared your DHCP [server.](#page-3-2)
- If you have selected IPv6, the address pi-hole will be using is displayed. This address may be incorrect if you have multiple IPv6 addresses. You can change the address later by editing /etc/pihole/setupVars.conf. You will need to run "pihole –g" to activate the changes.
- Select "On (Recommended)" to install the web admin interface. Your choice will be recorded, using the INSTALL\_WEB setting in /etc/pihole/setupVars.conf.
- Select "**On** (Recommended)" to install the web server (lighttpd), unless you already installed a different web server. Using a different web server is not covered in this manual.
- Select "On (Recommended)" to log queries. Your choice will be recorded, using the QUERY\_LOGGING setting in /etc/pihole/setupVars.conf.
- Select a privacy mode for FTL that suits you, defaults to 0 (Show everything), recommended. Note that - due to the disabled query processing - [regex blocking](#page-13-0) is **not** available on level 4 (Disabled statistics).
- Wait for the installation to complete...
- Write down the web interface admin password. You can [change](#page-11-2) it immediately, if required!
- Don't forget to configure the correc[t DNS settings](#page-11-0)...
- <span id="page-10-0"></span>2. Upgrading

You may notice a message "Update available!"

Pi-hole Version v4.1.1 (Update available!) Web Interface Version v4.1.1 (Update available!) FTL Version v4.1.2 (Update available!)

# To find your pi-hole version

#### pihole version

If you're already running pi-hole version 2.9 or higher, you can upgrade using the command

# pihole updatePihole

If you're running version 2.8.1 or earlier you will be required to use the [standard install](#page-9-2) method.

You'll need to [password protect](#page-11-2) the admin page (you don't need to recreate the password file – start adding mod auth to lighttpd.conf) an[d suppress](#page-15-0) pi-hole's daily cron mail again.

You can automatically install updates, if any. You'll need to add a cron job.

sudo nano /etc/cron.d/piholeupdate

Add the update job by adding the following, modify the time to meet your requirements.

# Pi-hole: Update Pi-hole

30 2 \* \* 7 root PATH="\$PATH:/usr/local/bin/" pihole updatePihole

# <span id="page-11-0"></span>**6. Change your DNS settings**

Pi-hole won't do anything, unless you modify the DNS settings on your (Windows) workstation(s).

If you have a DHCP server on your network, change the DNS settings in DHCP server setup. The first DNS server should be <Your Raspberry pi's IP address>. You'll need to reboot your workstation for the new DNS setting to become active immediately.

If you're using a local DNS configuration, you'll have to change it on all the devices.

You'll also need to flush or [configure the DNS cache](#page-15-1) on your (Windows) workstation.

ipconfig /flushdns

#### <span id="page-11-1"></span>**7. Change the default UNIX password**

The default password for the pi user is raspberry. In order to protect the system, you need to change this. We're using sudo to allow simple passwords. [Webmin](#page-7-0) will also be accessible, using the new password.

sudo passwd pi

Enter the new password.

#### <span id="page-11-2"></span>**8. Change / Recover the admin page password**

You can change the admin page password, using putty.

Enter the following command:

sudo pihole -a -p

Enter the new admin page password (twice).

You can disable authentication by just pressing <Enter> (Blank for no password).

You can also remove the password by removing it from the configuration file.

sudo nano /etc/pihole/setupVars.conf

Remove everything after the equal sign.

WEBPASSWORD=

#### <span id="page-12-0"></span>**9. Windows Whitelist**

Reference:<https://github.com/pi-hole/pi-hole/issues/404>

In order to correctly update the windows internet status (network icon in the system tray) you need to add 3 whitelist exceptions.

- Open the pi-hole admin page: http://<Your Raspberry pi's IP address>/admin/
- Select Whitelist

Add the following entries:

www.msftncsi.com

msftncsi.com

ipv6.msftncsi.com

#### <span id="page-12-1"></span>**10. Modify Whitelist and Blacklist**

Reference:<https://pi-hole.net/faq/how-do-i-whitelist-or-blacklist-a-webiste-or-domain/>

Modify the whitelist:

sudo nano /etc/pihole/whitelist.txt

Modify the blacklist:

sudo nano /etc/pihole/black.list

Apply the changes:

/usr/local/bin/pihole updateGravity

#### <span id="page-12-2"></span>**11. Adding Wildcard sites to the blacklist**

Wildcard configuration (/etc/dnsmasq.d/03-pihole-wildcard.conf) is no longer supported by pihole, instea[d regular expressions](#page-13-0) are used.

You may still want to use wildcards, as it is a valid dnsmasq feature. FTLDNS, used by pi-hole, is based on dnsmasq. If you want to block an entire an entire domain and don't want to use regular expressions, create an additional configuration file for dnsmasq.

**Warning!** The entries in this list are **NOT affected** by the **disable** function in the pihole web interface. A change of the configuration file requires a restart ('sudo service pihole-FTL stop / sudo service pihole-FTL start)

sudo nano /etc/dnsmasq.d/wildcard.conf

In this example, we will block the entire ligatus.com domain, using null blocking. Add the following line to the file:

# Entry for IPv4

address=/ligatus.com/0.0.0.0

# Entry for IPv6 (not required if you don't have IPv6)

address=/ligatus.com/::

You can add multiple 'address' lines

Reload and restart the FTLDNS service

sudo service pihole-FTL stop

sudo service pihole-FTL start

#### <span id="page-13-0"></span>**12. Regular expressions**

As of pi-hole v4.0, regular expressions are used, to block domains. You can add wildcards or regular expressions, using the web interface (settings) or by editing regex.list. In pihole v4.1, PRIVACYLEVELS are introduced. By default, the level is 0 (Show everything). Regular expressions cannot be used if privacy level 4 (Disabled statistics) is used. The privacy level can be changed in the webinterface (Settings / Privacy). The privacy level is stored in /etc/pihole/pihole-FTL.conf.

To edit regex.list:

sudo nano /etc/pihole/regex.list

Some examples of regular expressions (translated [wildcards\)](#page-12-2):

(^|\.)ligatus\.com\$

(^|\.)trackuity\.com

(^|\.)bannerflow\.com

(^|\.)doubleclick\.net\$

You can learn more about regular expressions in [this](https://docs.pi-hole.net/ftldns/regex/overview/) pi-hole document. Examples of regular expressions are provide[d here.](https://discourse.pi-hole.net/t/regex-examples/11354)

#### <span id="page-13-1"></span>**13. Adding host lists**

Pi-hole comes with a default list (/etc/pihole/adlists.list) of host lists (URL's), used to create the gravity list (/etc/pihole/gravity.list). The gravity list also contain the hosts from the blacklist.

The list (/etc/pihole/adlists.list) is used every Sunday, using a cron job, to update the gravity list, you'll be informed by [mail.](#page-4-0)

You can add entries to this list, using the web interface (settings / Pi-Hole's Block Lists), whenever you add an entry to the list, using the web interface, the gravity list is rebuild (Save and Update).

To add entries to the list manually:

sudo nano /etc/pihole/adlists.list

You may notice some URL's are commented out, enable them by removing the comment sign at your own risk.

Some URL's, containing lists I added:

```
http://someonewhocares.org/hosts/
```

```
https://www.malwaredomainlist.com/hostslist/hosts.txt
```
http://winhelp2002.mvps.org/hosts.txt

http://www.hosts-file.net/download/hosts.txt

http://v.firebog.net/hosts/Easyprivacy.txt

https://wally3k.github.io

# cryptojacking

```
https://raw.githubusercontent.com/hoshsadiq/adblock-nocoin-list/master/hosts.
txt
```

```
https://gitlab.com/ZeroDot1/CoinBlockerLists/raw/master/list.txt
```
You should always check the format of a new host list, before adding it to your list. Some parsing logic, can be found, using the following reference: [https://github.com/pi-hole/pi](https://github.com/pi-hole/pi-hole/wiki/Customising-sources-for-ad-lists)[hole/wiki/Customising-sources-for-ad-lists](https://github.com/pi-hole/pi-hole/wiki/Customising-sources-for-ad-lists)

You can also add a local list:

sudo nano /var/www/html/mylist.txt

How to build an initial list (example):

Spybot Anti-beacon telemetry hosts Reference[: https://www.pbbans.com/forums/spybot-anti-beacon-windows-10](https://www.pbbans.com/forums/spybot-anti-beacon-windows-10-t204031.html) [t204031.html](https://www.pbbans.com/forums/spybot-anti-beacon-windows-10-t204031.html) Scroll down to the comment of SuperTaz, copy the host list to mylist.txt

Windows 10 spying on you Reference[: http://winaero.com/blog/stop-windows-10-spying-on-you-using-just](http://winaero.com/blog/stop-windows-10-spying-on-you-using-just-windows-firewall/)[windows-firewall/](http://winaero.com/blog/stop-windows-10-spying-on-you-using-just-windows-firewall/)

Copy the host names only from the firewall script, add them to mylist.txt

Add mylist.txt to the list (/etc/pihole/adlists.list):

sudo nano /etc/pihole/adlists.list

Add the URL:

http://localhost/mylist.txt

Activate the new configuration. You may want to check the number of "Domains Being Blocked" before and after the update to check successful processing of your own list (/etc/pihole/adlists.list):

/usr/local/bin/pihole updateGravity

The host lists will be downloaded and stored in /etc/pihole, using the format list.x.domainname.

Remember to flush o[r configure the](#page-15-1) DNS cache on your workstation!

ipconfig /flushdns

#### <span id="page-15-0"></span>**14. Suppress pi-hole's daily cron mail**

Reference[: http://raspberrypi.stackexchange.com/questions/13172/how-to-disable](http://raspberrypi.stackexchange.com/questions/13172/how-to-disable-emails-from-crontab)[emails-from-crontab](http://raspberrypi.stackexchange.com/questions/13172/how-to-disable-emails-from-crontab)

Cron will start sending you emails, as certain tasks have been run. You'll be getting at least a daily mail. In order to suppress some of the mails you'll need to edit the cron job. For example, pi-hole will flush its stats daily at 23h58 and send you a mail (message: Flushing /var/log/pihole.log ...... done!). To suppress this mail:

sudo nano /etc/cron.d/pihole

Add redirect commands to the script:

# Pi-hole: Flush the log daily at 00:00 so it doesn't get out of control

# Stats will be viewable in the Web interface thanks to the cron job above

# Example 1: Suppress all mail for this job, even if the job fails

00 00 \* \* \* root PATH="\$PATH:/usr/local/bin/" pihole flush once quiet **>/dev/null 2>&1**

# Example 2: Suppress mail if job is successful

00 00 \* \* \* root PATH="\$PATH:/usr/local/bin/" pihole flush once quiet **>/dev/null**

# <span id="page-15-1"></span>**15. Windows DNS cache**

Enable/Disable pi-hole, using the Pi-hole admin console, will not have an effect unless you change the windows DNS cache time permanently

To disable the Windows DNS cache:

Create a registry file with the following contents and add the info to the registry:

Windows Registry Editor Version 5.00

[HKEY\_LOCAL\_MACHINE\SYSTEM\CurrentControlSet\services\Dnscache\Parameters]

"MaxCacheTtl"=dword:00000001

Double click the file to add the setting to the registry.

To enable the Windows DNS cache: Create a registry file with the following contents and add the info to the registry:

Windows Registry Editor Version 5.00

[HKEY\_LOCAL\_MACHINE\SYSTEM\CurrentControlSet\services\Dnscache\Parameters] "MaxCacheTtl"=-

Double click the file to add the setting to the registry.

# <span id="page-16-0"></span>**16. Protect your Raspberry Pi**

We've already enabled [key authentication,](#page-5-0) changed the [UNIX password](#page-11-1) and [disabled](#page-7-1)  [password logon,](#page-7-1) we can however increase the security even more.

Depending upon you paranoia level, you can apply all security measures, described [here,](https://www.hackster.io/charifmahmoudi/iot-security-tips-to-protect-your-device-from-bad-hackers-768093?ref=platform&ref_id=425_trending___&offset=0) however this document is limited to MITM attacks, spoof protection and disabling routing.

sudo nano /etc/sysctl.conf

Remove the comment sign from the lines below (red comment signs only)

```
# Uncomment the next two lines to enable Spoof protection (reverse-path filter)
# Turn on Source Address Verification in all interfaces to
# prevent some spoofing attacks
#net.ipv4.conf.default.rp_filter=1
#net.ipv4.conf.all.rp_filter=1
# Additional settings - these settings can improve the network
# security of the host and prevent against some network attacks
# including spoofing attacks and man in the middle attacks through
# redirection. Some network environments, however, require that these
# settings are disabled so review and enable them as needed.
#
# Do not accept ICMP redirects (prevent MITM attacks)
#net.ipv4.conf.all.accept_redirects = 0
#net.ipv6.conf.all.accept_redirects = 0
# Do not send ICMP redirects (we are not a router)
#net.ipv4.conf.all.send_redirects = 0
# Do not accept IP source route packets (we are not a router)
#net.ipv4.conf.all.accept_source_route = 0
#net.ipv6.conf.all.accept_source_route = 0
```
Reboot the Raspberry pi

sudo reboot

#### <span id="page-17-0"></span>**17. Disable unused hardware (Raspberry Pi® 3 Model B only)**

If you are using a [Raspberry Pi 3 Model B,](https://www.raspberrypi.org/products/raspberry-pi-3-model-b/) you may want to disable Bluetooth and the Wireless LAN.

sudo nano /etc/modprobe.d/raspi-blacklist.conf

# Add the following lines

# disable WLAN

blacklist brcmfmac

blacklist brcmutil

blacklist cfg80211

blacklist rfkill

# disable Bluetooth

blacklist btbcm

blacklist hci\_uart

# Disable the service that uses Bluetooth

sudo systemctl disable hciuart

#### Reboot the Raspberry pi

sudo reboot

#### <span id="page-17-1"></span>**18. Helping the RANDOM number generator.**

To avoid unexpected messages and warnings whenever the system needs a random number, install rng-tools.

sudo apt-get -y install rng-tools

Edit the configuration file

sudo nano /etc/default/rng-tools

Add the following line (**bold** only):

#### #HRNGDEVICE=/dev/hwrng

#HRNGDEVICE=/dev/null

# **HRNGDEVICE=/dev/urandom**

# <span id="page-18-0"></span>**19. IPv6 address**

If you are using the default [blocking mode,](https://docs.pi-hole.net/ftldns/blockingmode/) the value of the IPv6 address, registered by the pihole installation doesn't really matter, unless you use the address to browse to the admin web interface. If however, you are using a blocking mode where the IPv6 address is used, you may be confronted with the problem your ISP hands out IPv6 addresses that changes regularly. To overcome this problem (implies you have complete[d mail setup\)](#page-4-3):

Create a script (/home/pi/IPv6check.sh) with the following content (you need to update '<your account name>'):

Using GUA: Replace the first few digits ('2a02' in my case) in the grep command to match your own!!!

Using LUA: Replace '2a02' in the grep command with 'fc\|fd'

```
#!/bin/bash
# get current IPv6 address
CURRENT_IPV6_ADDRESS=$(ip -6 a | grep '2a02' | awk -F " " '{gsub("/[0-9]*",""); print $2}')
# read configured IPv6 address from /etc/pihole/setupVars.conf
file=/etc/pihole/setupVars.conf
OLD_IPV6_ADDRESS=$(grep 'IPV6_ADDRESS=' "$file" |sed 's/^IPV6_ADDRESS=//')
# read/compare previous IPv6 address from file
if ! grep -q "$CURRENT_IPV6_ADDRESS" $file; then
   sed -i.bak "s/$OLD_IPV6_ADDRESS\b/$CURRENT_IPV6_ADDRESS/g" "$file"
   {
             echo to: <your account name>@gmail.com
             echo from: <your account name>@gmail.com
             echo subject: pihole IPv6 address change
             echo
             cat /etc/pihole/setupVars.conf
   } | /usr/sbin/ssmtp <your account name>@gmail.com
   /usr/local/bin/pihole updateGravity
fi
```
Make the script executable

sudo chmod +x /home/pi/IPv6check.sh

Create a cron job (/etc/cron.d/IPv6check) with the following content:

Change the time to something appropriate for your system, the example runs at 07h19

# <span id="page-19-0"></span>**20. IPv4 Mail relay address**

If you followed the instructions for mail setup, using the IPv4 address of the mail server, you may have noticed this address changes regularly. To overcome this problem:

Create a script (/home/pi/ssmtpcheck.sh) with the following content (you need to update '<your account name>'):

```
#!/bin/bash
```

```
IP=\frac{5}{n} (nslookup -query=A smtp.gmail.com 208.67.222.222 | grep 'Address:' | tail -1 | \
    grep -oE '((1?[0-9]?[0-9]|2[0-4][0-9]|25[0-5])\.){3}((1?[0-9]?[0-9]|2[0-4][0-9]|25[0-5]))')
file=/etc/ssmtp/ssmtp.conf
if [[ ! $(grep $IP $file) ]]; then
    file=/etc/ssmtp/ssmtp.conf
    sudo sed -i "/mailhub=/ s/.*/mailhub=$IP:587/g" $file
    file=/etc/ssmtp/revaliases
    sudo sed -i "s/\gmail.com.*/gmail.com:$IP:587/" $file
   sleep 5s
    {
              echo to: <your account name>@gmail.com
              echo from: <your account name>@gmail.com
              echo subject: pihole smtp.gmail.com address change - SSMTP
              echo
              cat /etc/ssmtp/ssmtp.conf | grep 'mailhub='
              echo
              cat /etc/ssmtp/revaliases | grep 'gmail.com'
   } | /usr/sbin/ssmtp <your account name>@gmail.com
fi
```
# Make the script executable

sudo chmod +x /home/pi/ssmtpcheck.sh

Create a cron job (/etc/cron.d/ssmtpcheck) with the following content:

9 7 \* \* \* root PATH="\$PATH:/home/pi/" /home/pi/ssmtpcheck.sh

Change the time to something appropriate for your system, the example runs at 07h09

# <span id="page-20-0"></span>**21. Backup your Pi-hole**

Once you have a working pi-hole, you can avoid setting it all up again by creating an image of your system.

Shutdown your system

sudo shutdown -h now

Remove the SD card from the Raspberry Pi.

Use Win32DiskImager to create an image

- Insert the SD card into your comuter
- Start Win32DiskImager
- Image File: Select a location and name for the image, e.g. C:\temp\pi-hole.img
- Device: Select the drive, holding the SD card
- Select **Read**

Wait…

Whenever you restore (us[e etcher\)](https://etcher.io/) the backup image, the first thing you should do is set the date and time and restart the NTP service.

sudo date --set YYYY-MM-DD

sudo date --set HH:MM:SS

sudo /etc/init.d/ntp restart